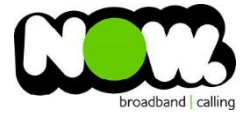

## ASUS RT-AC66U Fibre Setup

## Logging into the gateway:

- 1. Ensure your device is connected to the Router (preferably via cable)
- 2. Open a web browser
- 3. Type the following in the address bar at the top: **192.168.1.1**
- 4. Default Username: **admin** (case sensitive)
- 5. Default Password: **admin** (case sensitive)

## How to add correct settings for the NOW network:

- 1. From the menu on the left side select: **Advanced Settings.**
- 2. From the Advanced settings menu, select: **WAN**.

The WAN Internet Connection page displays.

Ensure the following settings are changed:

- 1. WAN Connection Type: **PPPoE**
- 2. Enable WAN select: **Yes**
- 3. Enable NAT select: **Yes**
- 4. Enable UPnP select: **Yes**
- 5. Get the WAN IP automatically select: **Yes**
- 6. Connect to DNS Server automatically select: **Yes**
- 7. PPP Username: **(your NOW account ID)@nownz.co.nz**
- 8. Password: **password123**
- 9. Disconnect after time of inactivity (in seconds): **0**
- 10. MTU: **1492**
- 11. MRU: **1492**
- 12. Service Name: **"Leave blank"**
- 13. Access Concentrator Name: **"Leave blank"**
- 14. Additional pppd options: **"Leave blank"**

## **Leave the Special Requirement from ISP as it is.**

15. Click: **Apply**.

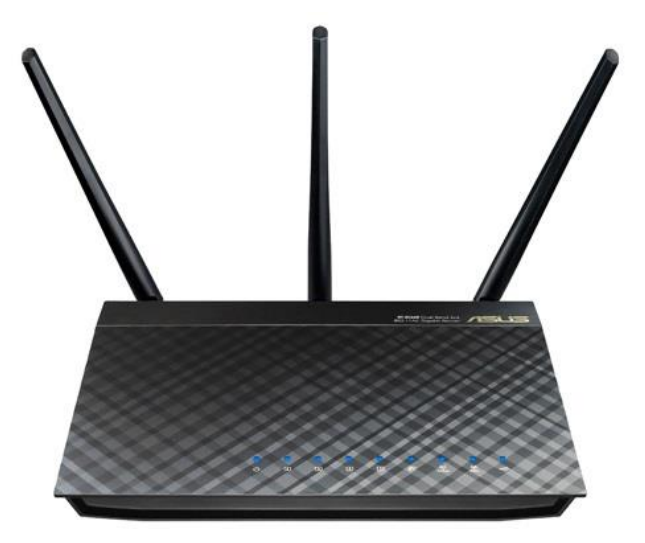